# RENESAS Quick Start Guide Renesas RX65N Cloud Kit

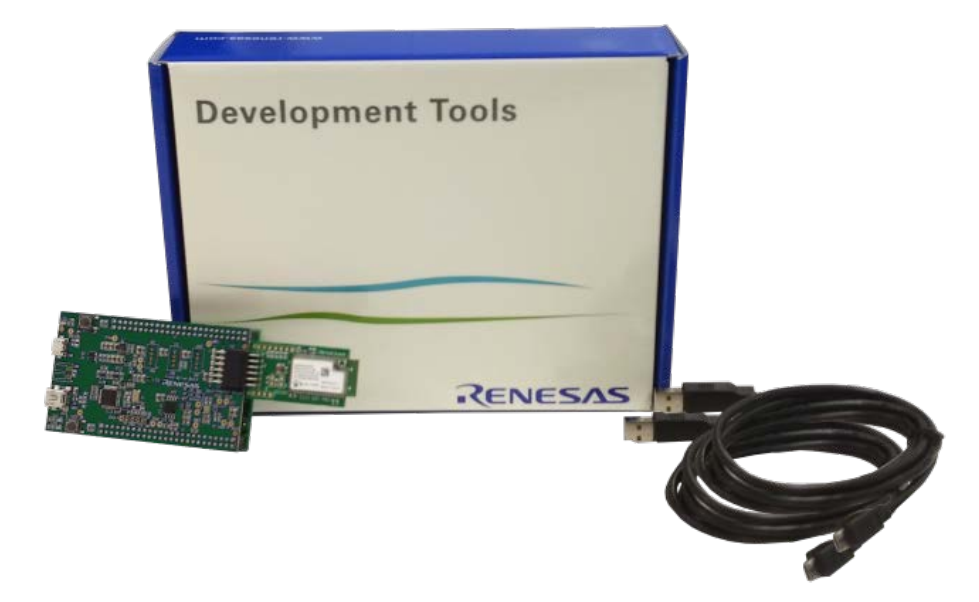

Note: The steps described in this document were correct at the time of this document was created and may have changed at the time of reading.

This document describes how to install and run the AWS cloud connectivity demo on Renesas RX65N Cloud Kit and visualize the sensor data on the web dashboard.

What you need to get started:

- $1.$ Prepare Renesas RX65N Cloud Kit (www.renesas.com/rx65n-cloud)
- $\overline{2}$ . Register AWS account (https://aws.amazon.com)
- $\mathcal{S}$ Register Renesas web dashboard account (https://cloud.renesasrx.com/accounts/register#)
- $\overline{4}$ . Wire the sample program if your board is re-flashed from the default (www.renesas.com/rx65n-cloud)
- 5. Prepare Wi-Fi Internet access environment

#### **Register AWS Account** 1.

- Create an AWS account by going to portal: https://portal.aws.amazon.com/billing/signup#/start  $1<sup>1</sup>$
- After login, go to your account name in upper right-hand corner and click on "My Security Credentials".  $2.$
- If the below window pops up, click on "Continue to Security Credentials". 3.

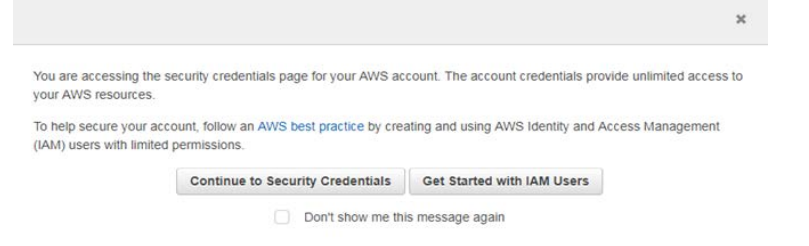

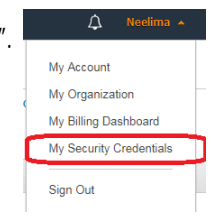

Click on "Access keys (access key ID and secret access key)". 4.

### Your Security Credentials

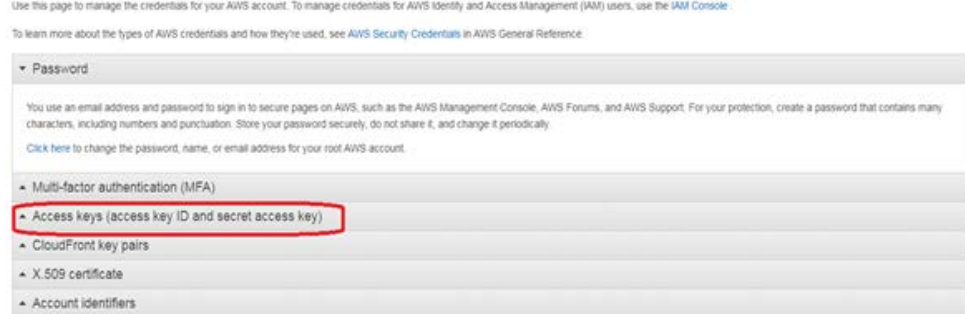

5. Click on "Create New Access Key" and 'Download Key File". Make a note of the "Access Key ID' and "Secret Access Key". This information will be required in Step 7.

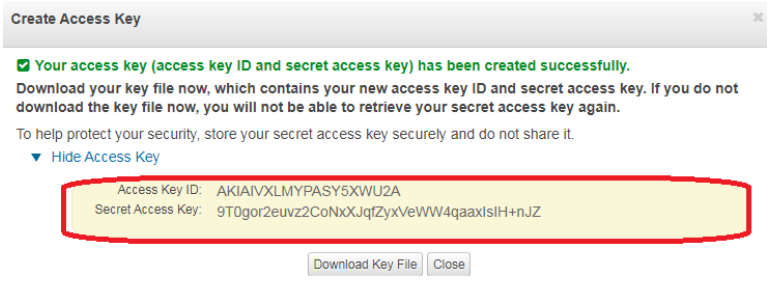

### **Register Web Dashboard Account and Create an IoT Thing**  $2.$

- 6. Create a web dashboard account at https://cloud.renesasrx.com
- 7. After login, go to "Setting" and enter the cloud provider configuration by entering the "AWS Access Key" and "AWS Secret Key" noted in the Step 5. Make sure to select "AWS IoT Core Region" same as AWS account. Click "Save". This will provision the dashboard for the AWS access. Cloud Provider Configuration

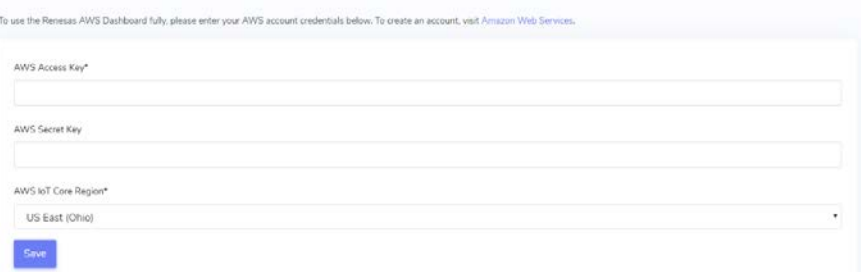

8. Click on "Register a new device" and Enter any name under "Device Name" and then click "Create".

## RENESAS  $\begin{tabular}{l} \hline \rule{0pt}{2.5mm} $\mathsf{I} \text{ Devices} $ & $\mathsf{O}\text{-} \mathsf{Register} \text{-}\mathsf{New Device} $ & $\mathsf{HI}\text{-}\mathsf{Setting} \end{tabular}$ Register a new device To register a new device, please provide a name Device Name\*  $Create$

9. A new window will pop up with the device name and security credentials. Make a note of all the data or save the webpage for later reference. Don't close this window until kit is provisioned for the credentials as this information is available only once.

Your device is ready to use. However, you need to transfer some information to the device using a serial port.

Note: This is the only time the device credentials below will be available to you. If you cannot provision the device right away, please save this page for later use.

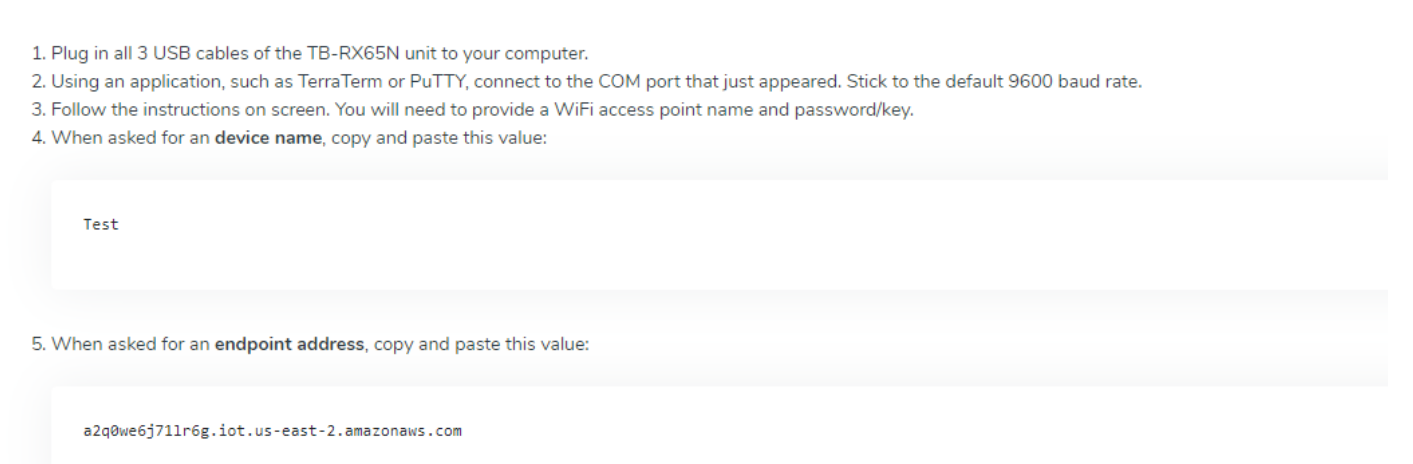

#### **Provision the Kit for the AWS Credentials**  $3<sub>1</sub>$

10. Connect the cloud kit as below. Make sure Silex Pmod module is connected to Cloud Option Board PMOD connector CN5

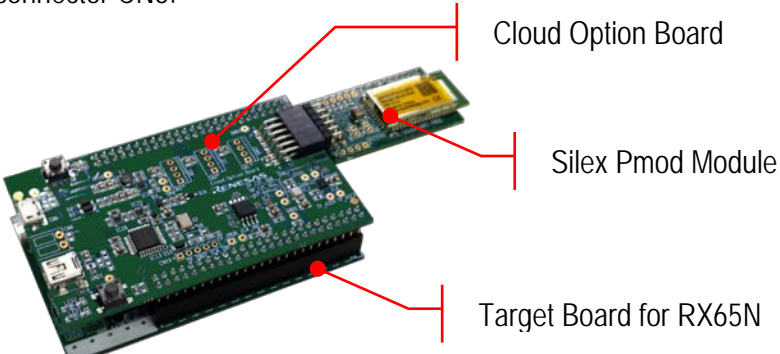

- 11. Connect USB cable from CN18 to the PC.
- 12. Open Terminal program like "Tera Term" and configure it for serial connection as 115k baud rate, 8-bit data, no parity. Make sure to assign the COM port assigned to the kit.
- 13. Ensure link is fitted to EJ2 on the Target Board for RX65N for non-debugger operation.
- 14. Power up the kit by connecting USB cables to TB board connector ECN1 and Cloud option board CN6 to PC.
- 15. If the board is pre-programmed with the demo code and has no Wi-Fi and AWS credential pre-stored, the following message will appear on the Terminal window. Skip the steps 16 and 17 and follow the steps thereafter.

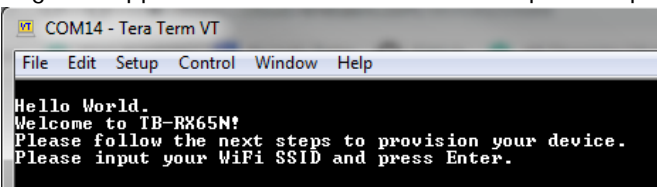

16. If the board is provisioned already with the Wi-Fi and AWS credential, the below message will be shown on the terminal

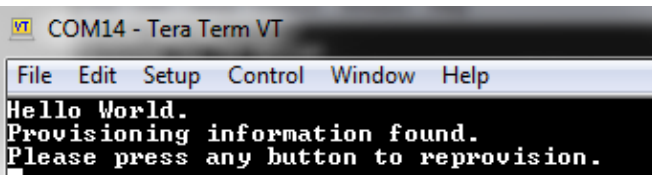

- 17. If unsure about provisioning data, click any key to program the new provisioning data. Otherwise, if the kit is provisioned with the correct data, then wait for the kit to connect to AWS and skip the steps 18 to 23. **ED** COM14 - Tera Term VT
	- File Edit Setup Control Window Help Hello World.<br>Provisioning information found.<br>Please press any button to reprovision. Clearing provisioning record...<br>Error writing flashPlease wait...<br>Hello World.<br>Welcome to TB-RX65N!<br>Please follow the next steps to provision your device.<br>Please input your WiFi SSID and press Enter.
- 18. Enter Wi-Fi SSID and click enter.

```
M COM14 - Tera Term VT
File Edit Setup Control Window Help
Hello World.<br>Welcome to TB-RX65N:<br>Please follow the ne
                              stens to provision many device.
Please input your WiFi SSID and press Enter.
```
19. Enter Wi-Fi password for the Wi-Fi network chosen in the previous step.

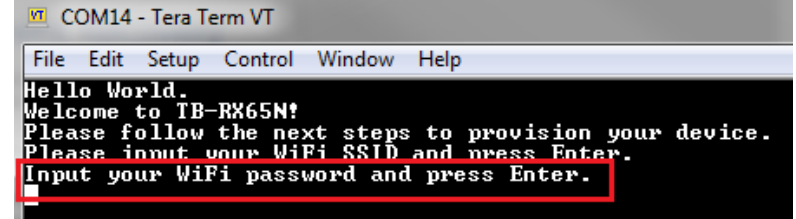

20. Input the device name created in the dashboard in the Step 8 and press enter.

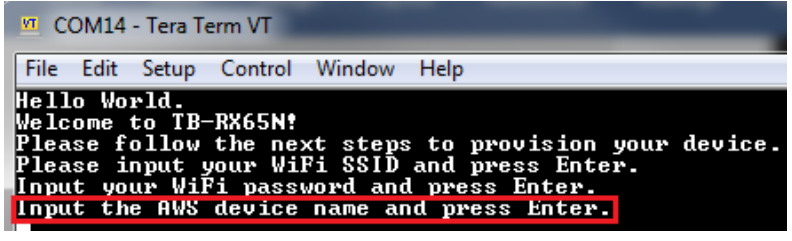

21. Copy and paste the endpoint address from credential window of the dashboard and press enter.

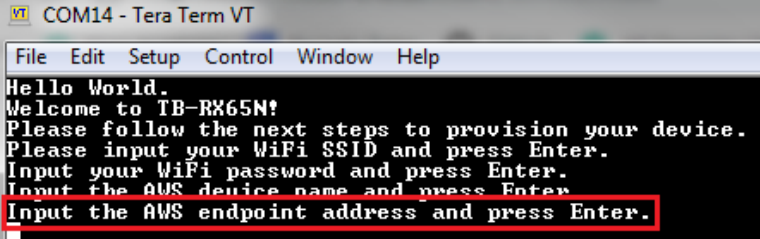

22. Copy and paste the certificate from credential window from the dashboard and press enter.

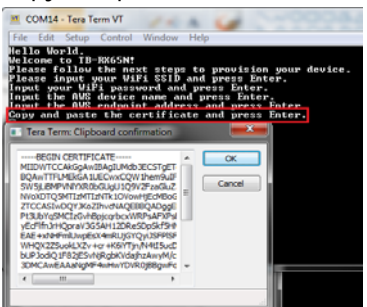

23. Copy and paste the private key from the dashboard and press enter.

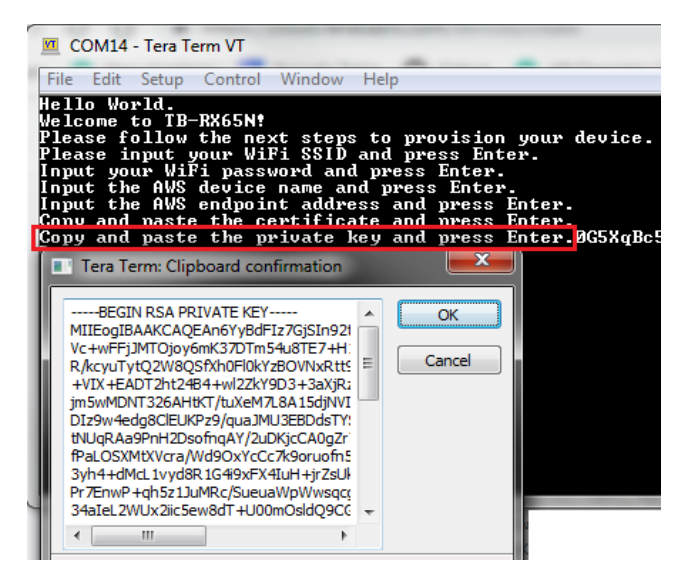

24. Verify the setting. If correct, enter "0" to write the provisioning data in Flash.

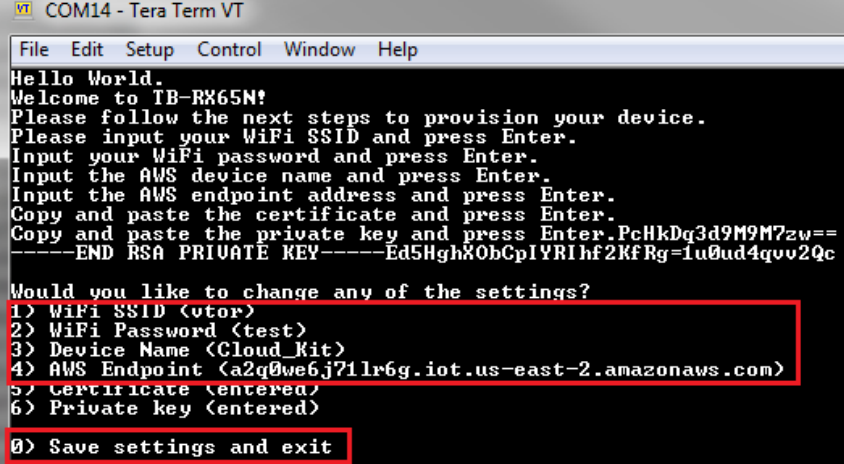

25. If provisioning information is correct then the kit will be connected to AWS now, and will be ready to post the sensor data on AWS cloud and dashboard.

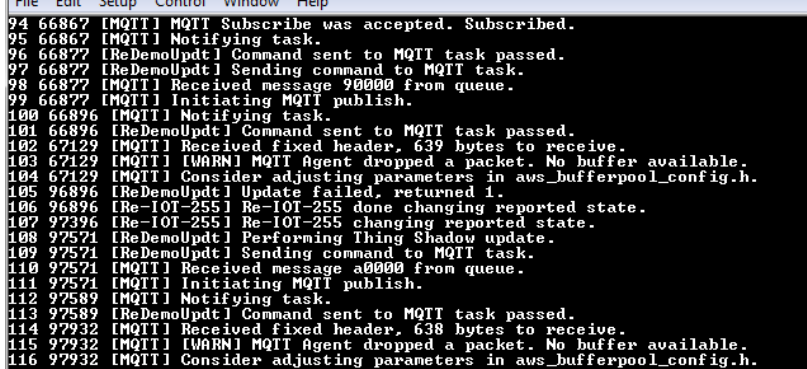

#### **Visualize Sensor Data on the dashboard** 4.

- 26. Go back to Dashboard and close the credential window.
- 27. Click on "Device". Click "View" button to see the sensor dashboard. **Your Registered Devices**

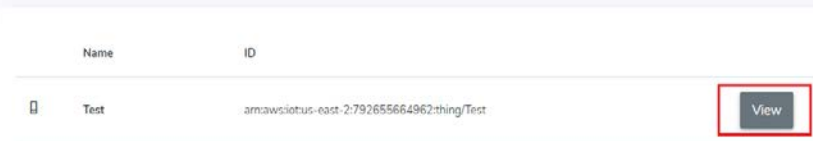

28. The dashboard will open and show the sensor's value. The sensor value will be updated every minute.

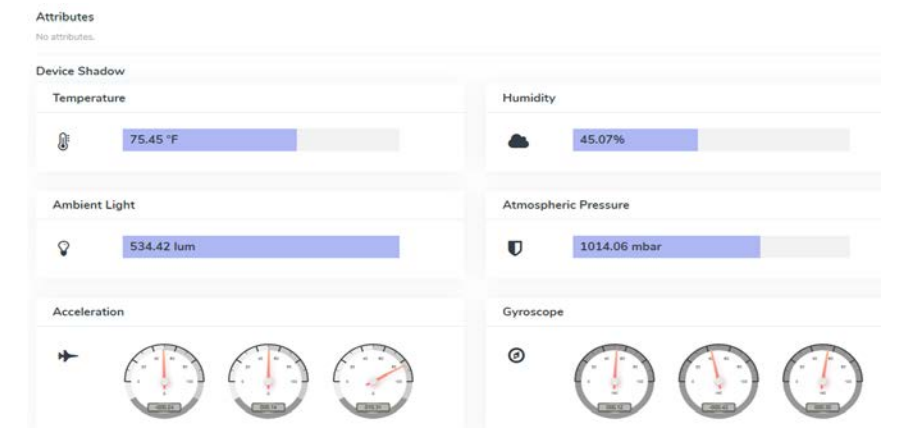

#### 5. **Monitor Sensor data on AWS Console**

- 29. Go back to AWS account. Click on "Manage->Things".
- 30. Click on the Things name (Referred as device name) created in the dashboard (step 8).
- 31. Click on Shadow to monitor sensor data.

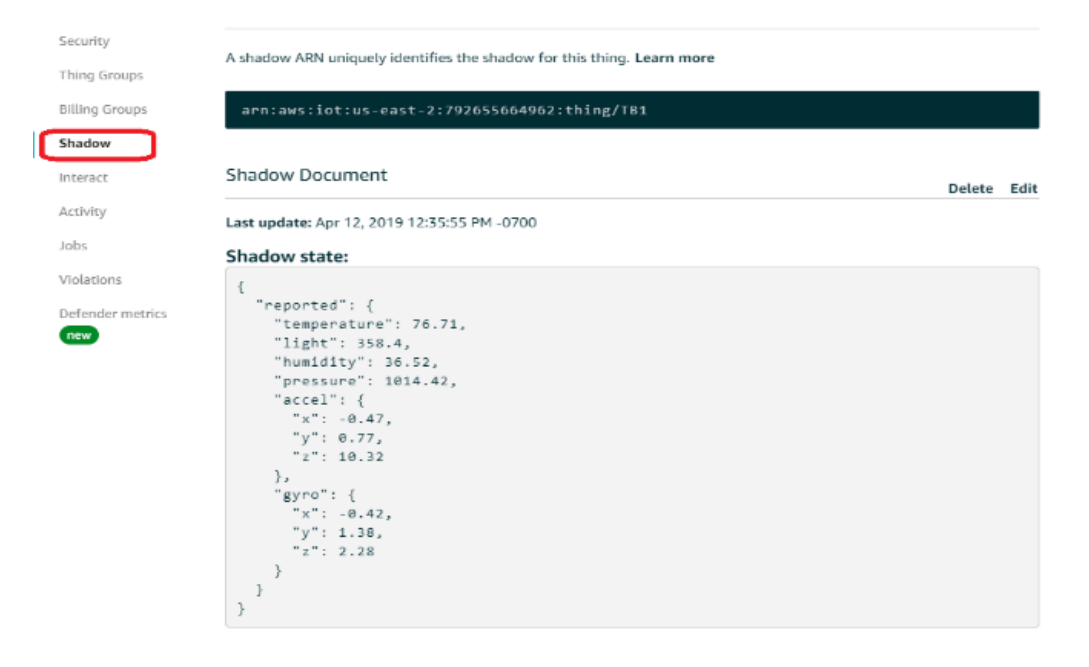

### **6. Next Step**

After you have completed quick start procedure, review hardware detail of the kit. The hardware detail can be found in the user's manual of the Target Board for RX65N and Cloud Option Board user's manual.

#### $\mathbf{7}$ **User Manuals**

The user manuals for this kit is available at: www.renesas.com/rx65n-cloud RX65N Group User's Manuals (R01UH0590EJ0210) is available at: https://www.renesas.com/RX65N

#### **Support** 8.

Online technical support and information is available at: https://en-support.renesas.com/dashboard **Technical Contact Details:** https://www.renesas.com/us/en/support/contact.html

© 2019 Renesas Electronics Corporation. All rights reserved. Website: https://www.renesas.com/

# **X-ON Electronics**

Largest Supplier of Electrical and Electronic Components

*Click to view similar products for* [Development Boards & Kits - Other Processors](https://www.x-on.com.au/category/embedded-solutions/engineering-tools/embedded-development-tools/embedded-processor-development-kits/development-boards-kits-other-processors) *category:*

*Click to view products by* [Renesas](https://www.x-on.com.au/manufacturer/renesas) *manufacturer:* 

Other Similar products are found below :

KIT AURIX TC233LP TRB [EVB-MEC1418MECC](https://www.x-on.com.au/mpn/microchip/evbmec1418mecc) [SPC56XVTOP-M](https://www.x-on.com.au/mpn/stmicroelectronics/spc56xvtopm) [ADZS-BF506F-EZLITE](https://www.x-on.com.au/mpn/analogdevices/adzsbf506fezlite) [ADZS-SADA2-BRD](https://www.x-on.com.au/mpn/analogdevices/adzssada2brd) [20-101-1252](https://www.x-on.com.au/mpn/digiinternational/201011252) [T1023RDB-PC](https://www.x-on.com.au/mpn/nxp/t1023rdbpc) [20-101-1267](https://www.x-on.com.au/mpn/rabbitsemiconductor/201011267) [ML610Q174 REFERENCE BOARD](https://www.x-on.com.au/mpn/rohm/ml610q174referenceboard) [MPC574XG-MB](https://www.x-on.com.au/mpn/nxp/mpc574xgmb) [BSC9132QDS](https://www.x-on.com.au/mpn/nxp/bsc9132qds) [C29XPCIE-RDB](https://www.x-on.com.au/mpn/nxp/c29xpcierdb) [KIT\\_TC1793\\_SK](https://www.x-on.com.au/mpn/infineon/kit_tc1793_sk) [CC-](https://www.x-on.com.au/mpn/digiinternational/ccacc18m433)[ACC-18M433](https://www.x-on.com.au/mpn/digiinternational/ccacc18m433) [P1010RDB-PB](https://www.x-on.com.au/mpn/nxp/p1010rdbpb) [P1020RDB-PD](https://www.x-on.com.au/mpn/nxp/p1020rdbpd) [P2020COME-DS-PB](https://www.x-on.com.au/mpn/nxp/p2020comedspb) [STM8S/32-D/RAIS](https://www.x-on.com.au/mpn/stmicroelectronics/stm8s32drais) [T4240RDB-PB](https://www.x-on.com.au/mpn/nxp/t4240rdbpb) [TRK-USB-MPC5604B](https://www.x-on.com.au/mpn/freescale/trkusbmpc5604b) [TWR-](https://www.x-on.com.au/mpn/nxp/twr56f8200)[56F8200](https://www.x-on.com.au/mpn/nxp/twr56f8200) [SPC58XXADPT176S](https://www.x-on.com.au/mpn/stmicroelectronics/spc58xxadpt176s) [MAX1464EVKIT](https://www.x-on.com.au/mpn/maxim/max1464evkit) [TRK-MPC5606B](https://www.x-on.com.au/mpn/freescale/trkmpc5606b) [RTE510Y470TGB00000R](https://www.x-on.com.au/mpn/renesas/rte510y470tgb00000r) [STM8128-MCKIT](https://www.x-on.com.au/mpn/stmicroelectronics/stm8128mckit_1) [MAXQ622-KIT#](https://www.x-on.com.au/mpn/maxim/maxq622kit) [YRPBRL78G11](https://www.x-on.com.au/mpn/renesas/yrpbrl78g11) [SPC58EEMU](https://www.x-on.com.au/mpn/stmicroelectronics/spc58eemu) [QB-R5F10JGC-TB](https://www.x-on.com.au/mpn/renesas/qbr5f10jgctb) [YQB-R5F11BLE-TB](https://www.x-on.com.au/mpn/renesas/yqbr5f11bletb) [SPC564A70AVB176](https://www.x-on.com.au/mpn/stmicroelectronics/spc564a70avb176) [RTE5117GC0TGB00000R](https://www.x-on.com.au/mpn/renesas/rte5117gc0tgb00000r) [QB-R5F100LE-](https://www.x-on.com.au/mpn/renesas/qbr5f100letb)[TB](https://www.x-on.com.au/mpn/renesas/qbr5f100letb) [YR0K50571MS000BE](https://www.x-on.com.au/mpn/renesas/yr0k50571ms000be) [YQB-R5F1057A-TB](https://www.x-on.com.au/mpn/renesas/yqbr5f1057atb) [QB-R5F104PJ-TB](https://www.x-on.com.au/mpn/renesas/qbr5f104pjtb) [CC-ACC-ETHMX](https://www.x-on.com.au/mpn/digiinternational/ccaccethmx) [LFM34INTPQA](https://www.x-on.com.au/mpn/nxp/lfm34intpqa) [SPC563M64A176S](https://www.x-on.com.au/mpn/stmicroelectronics/spc563m64a176s) [P1021RDB-PC](https://www.x-on.com.au/mpn/nxp/p1021rdbpc) [SPC58XCADPT176S](https://www.x-on.com.au/mpn/stmicroelectronics/spc58xcadpt176s) [RTE510MPG0TGB00000R](https://www.x-on.com.au/mpn/renesas/rte510mpg0tgb00000r) [YRPBRX71M](https://www.x-on.com.au/mpn/renesas/yrpbrx71m) [LFMAJ04PLT](https://www.x-on.com.au/mpn/nxp/lfmaj04plt) [KITAURIXTC234LPSTRBTOBO1](https://www.x-on.com.au/mpn/infineon/kitaurixtc234lpstrbtobo1) [OV-7604-C7-](https://www.x-on.com.au/mpn/microcrystal/ov7604c7evaluationboard) [EVALUATION-BOARD](https://www.x-on.com.au/mpn/microcrystal/ov7604c7evaluationboard) [ZL3ETH](https://www.x-on.com.au/mpn/kamami/zl3eth) [NEXYS A7-100T](https://www.x-on.com.au/mpn/digilent/nexysa7100t) [NEXYS A7-50T FPGA TRAINER BOARD](https://www.x-on.com.au/mpn/digilent/nexysa750tfpgatrainerboard)